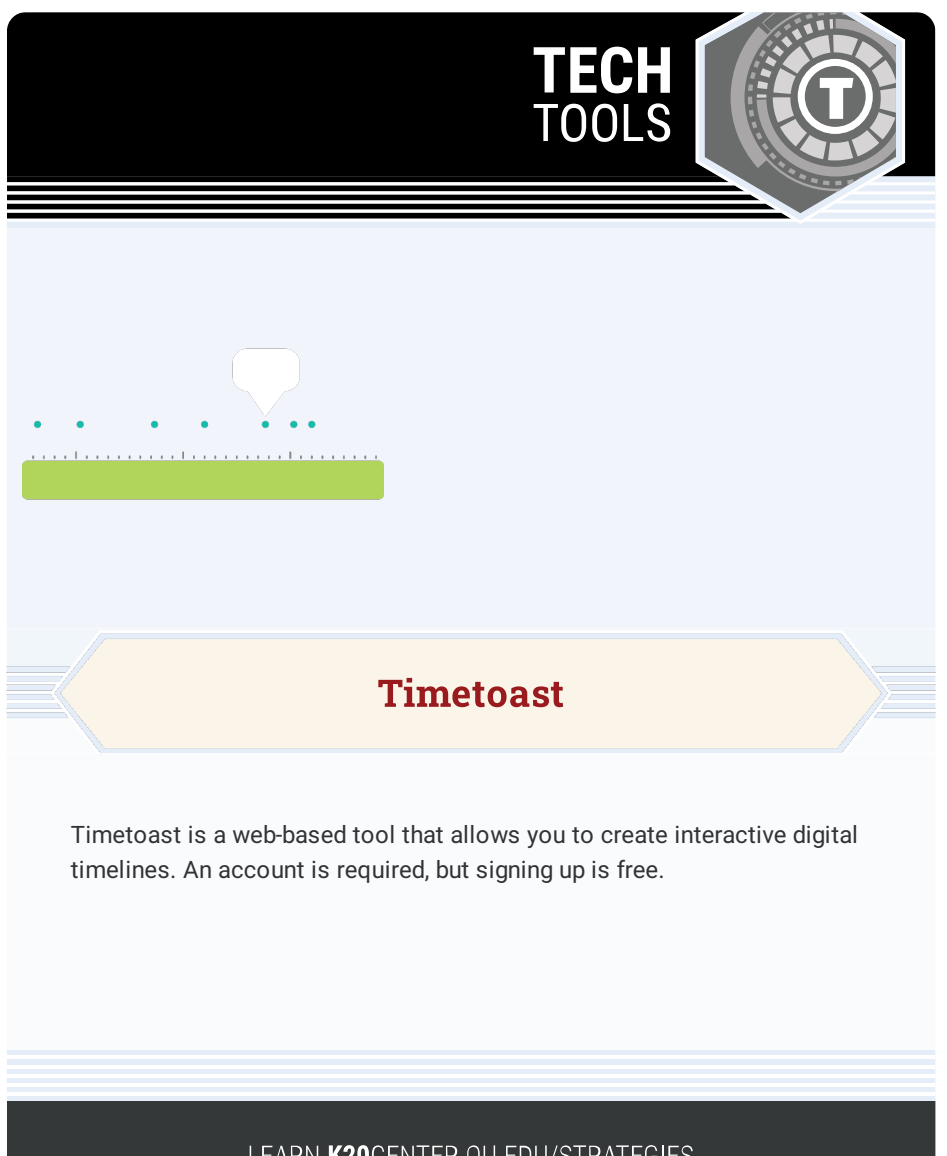

## LEARN.K20CENTER.OU.EDU/STRATEGIES

## **TIMETOAST**

## **Summary**

Timetoast allows students and teachers to create timelines online. You can import images, add links, work collaboratively, and share timelines with others.

## **Procedure**

- 1. Navigate to [Timetoast](https://www.timetoast.com/).
- 2. Select the **Sign in** button and enter your username and password, or select **Sign up** to create an account.
- 3. Select **Add timeline +** to begin creating a new timeline.
- 4. Enter a title, select a publish status and category, and select **Upload** to optionally add an image that will appear next to the timeline title.
- 5. Select **Create timeline** to finish creating your new timeline.
- 6. Select **Add event** begin adding events.
- 7. Enter a title, add a date, and optionally include a description or photo.
- 8. Select **Create event** to add the event to your timeline.
- 9. Select **Add timespan** to begin adding a timespan to your timeline.
- 10. Enter a title, add a start date and end date, and write an optional description.
- 11. Select **Create timespan** to add the timespan to your timeline.
- 12. Continue adding events until your timeline is complete.